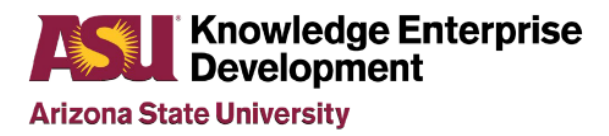

## **Arizona State University NanoFab**

# LESKER 4 EVAPORATOR STANDARD OPERATION PROCEDURE

Rev D

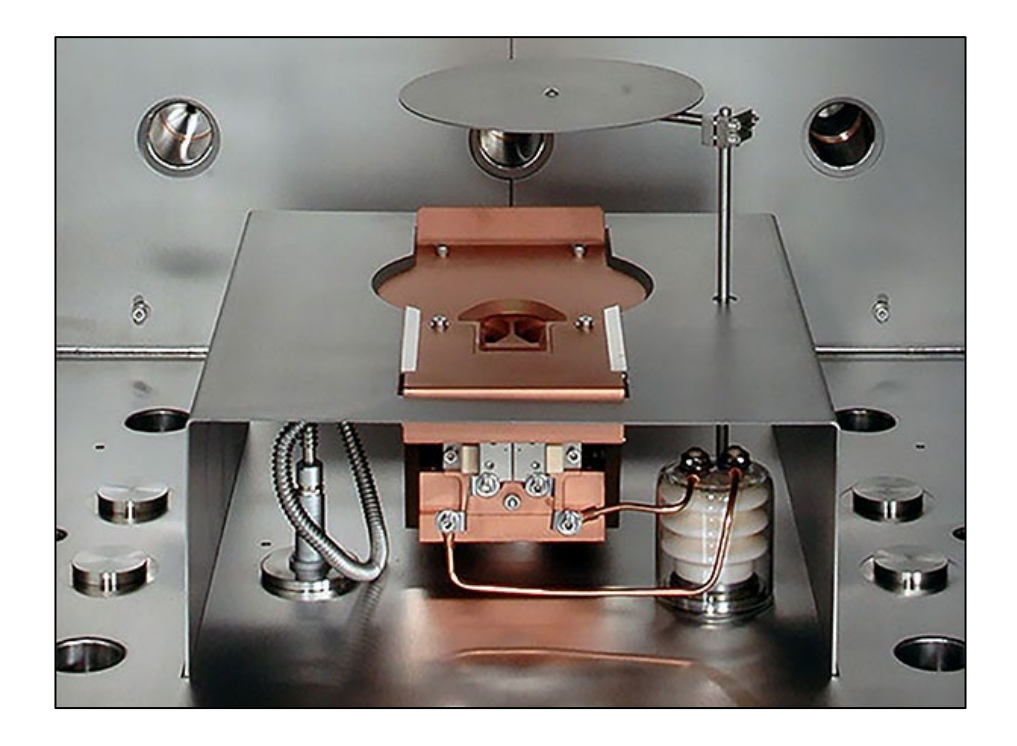

## **Table of Contents**

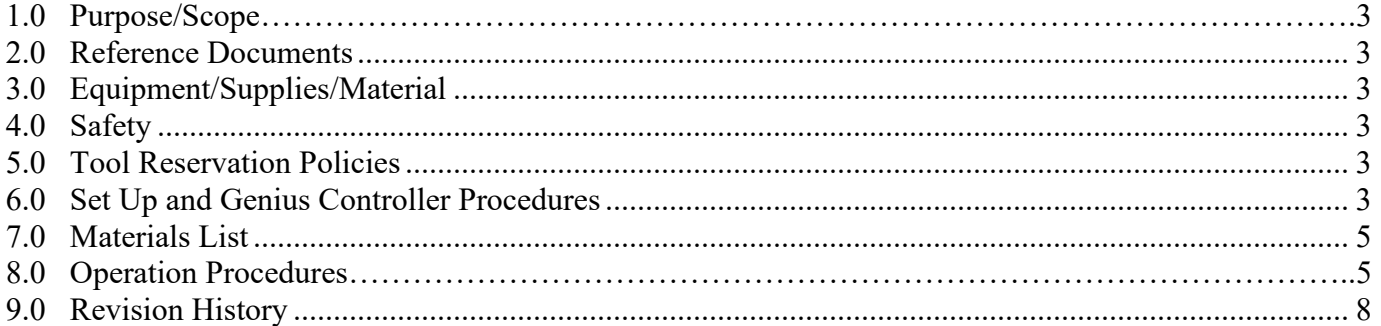

### 1. Purpose / Scope

- 1.1 This document covers the procedure that should be followed for normal operation of the Lesker PVD75 PRO line Electron Beam Evaporator**.**
- 1.2 12" platen size. Sample sizes-any size up to a 300mm wafer.
- 1.3 Source materials allowed: Contact ASU NanoFab for approval for any material not listed.

### 2. Reference Documents

- 2.1 Chemical Safety & Hazardous Waste Management Rules & Procedures Handbook
- 2.2 PVD Series Operation Manual

## 3. Equipment / Supplies / Material

- 3.1 Clean room vacuum.
- 3.2 Tweezers, Kapton tape.

#### 4. Safety

- 4.1 Follow all safety procedures outlined in the NanoFab Handbook
- 4.2 Follow safety procedures for high voltage when working with high voltage or RF energy.
- 4.3 Due to the unpredictability of high power eBeam on source materials, all deposition processing requires to be monitored at all times.
- 4.4 Follow safety and handling procedures when working with vacuum systems and source materials.
- 4.5 Do not attempt to repair the tool under any circumstances. Submit a service request and contact ASU NanoFab staff.
- 4.6 Red EMO Button can be pressed at any time an emergency situation arises. Contact NanoFab staff to follow up with any emergency condition.

## 5.0 Tool Reservation Policies

- 5.1 Only trained users will be allowed to use this equipment.
- 5.2 Recommended to schedule your runs to secure you scheduling and to alert other potential users of the tool.
- 5.3 Our NanoFab 15-Minute rule.
	- 5.3.1 Please start within 15 minutes of your equipment scheduled time or the tool becomes available to anyone. Please place a 'Tool in Use' tag when you arrive to indicate use.
	- 5.3.2 Please have the equipment available for the next user within 15 minutes after your scheduled time
- 5.4 Cancellations.
	- 5.4.1 If you cannot meet the equipment schedule, please cancel your iLabs schedule to allow other users to utilize the equipment.
- 5.4.2 Scheduling on iLabs allows cancellation within 24 hours of your scheduled time. Please email staff if cancellation within 24 hours.
- 5.4.3 We discourage last second cancellations.
- 5.4.4 We discourage scheduled equipment no-shows.
- 5.5 Scheduling Overnight runs.
	- 5.5.1 Please complete overnight runs by the following morning at 9am.

### 6.0 Set Up & Genius Controller Procedures

- 6.1 Stack Light. The stack light has 4 lights to indicate status of the tool. The green light indicates that everything is OK. The blue light indicates that there is a recipe that is running. The yellow light indicates an alarm condition. The red light indicates an abort condition.
- 6.2 Insure Lesker 4 placard is UP (Green).
- 6.3 Tool preparation
	- 6.3.1 Select the Deposition page on the display.
	- 6.3.2 Refer to the Sensor Status box; ensure that all 3 sensor boxes are Green.
- 6.4 For Single films, select proper pocket on eklipse software before venting. You would avoid using the Genius software to rotate pockets while at atmosphere.
- 6.5 Use of the Genius controller is required to rotate the source pockets while at atmosphere.
- 6.6 Please use only the Metal\_P1 Material on Genius controller for all the recipes.
- 6.7 Genius Controller operation used only to rotate pockets while chamber at atmosphere.
	- 6.7.1 Open the door and ensure that the Genius Controller displays "Automatic operation".
	- 6.7.2 LH and RH denote left hand joystick and righthand joystick. Up, down, left and right denote the arrow direction.
	- 6.7.3 Press the MENU/QUIT button at any time to return controller to the top page. The controller is normally operating in Automatic Mode.
	- 6.7.4 Set to Manual Mode from the top page.
		- 6.7.4.1 Press MENU/QUIT button
		- 6.7.4.2 LH-down to Auto/Manual
		- 6.7.4.3 RH-up to Manual operation
		- 6.7.4.4 RH-right (ensure arrows are pointing to service) than RH again (login) and enter code of 2031
	- 6.7.5 Rotating Source Pockets.
		- 6.7.5.1 Set controller to manual mode.
		- 6.7.5.2 LH-up or down (Set pocket).
		- 6.7.5.3 RH-up or down (Choose pocket).
		- 6.7.5.4 Select momentarily to the right.
		- 6.7.5.5 RH- Hold joystick to the right until pocket rotates and stops at position.
- 6.7.5.6 Place desired crucible liner with source material in pocket.
- 6.7.5.7 Load or remove your crucibles. Repeat if required.
- 6.7.6 When completed with rotating and loading/unloading materials in pockets, rotate the source pocket to match the same pocket shown on the eKLipse software. Otherwise the following error occurs: **Error 29: Vacuum interlock blocks rotation.**

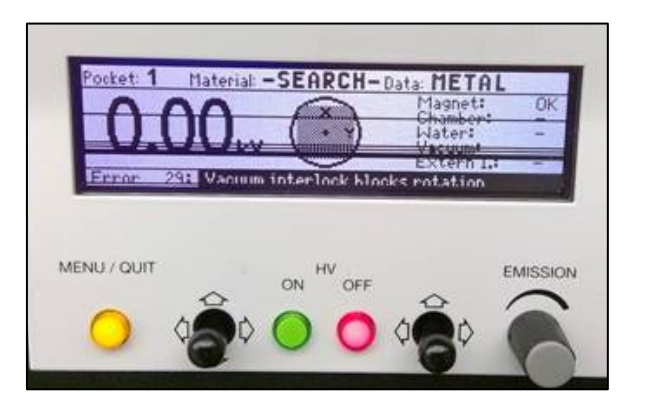

- 6.7.7 Set to back to Automatic Mode from the top page.
	- 6.7.7.1 Press MENU/QUIT button
	- 6.7.7.2 LH-down to Auto/Manual.
	- 6.7.7.3 Press MENU/QUIT button several times to display Automatic mode.

#### 7.0 Materials List

- 6.1. Lesker 4 Material List
	- If the material is not listed, check with ASU NanoFab staff for approval.
- 6.2. The NanoFab will only provide Aluminum and Nickle materials.

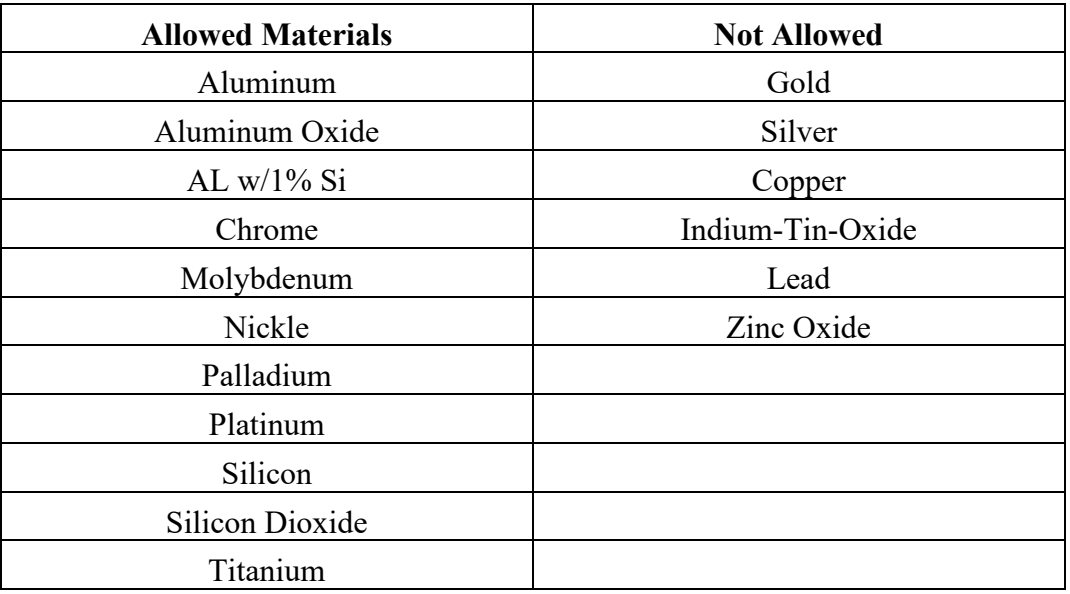

#### 8.0 Operation Procedures

#### 8.1 Vent Chamber

8.1.1 Sign in and start a run on the NanoFab run log with your intended materials and thickness.

#### **8.1.2 Recommended: Select your intended pocket you wish to use before you Vent.**

- 8.1.3 Select Vacuum screen to view the current tool pressure.
- 8.1.4 Ensure the Genius controller is set to Automatic operation mode, the desired material and pocket, and desired data set.
- 8.1.5 Depress PC Vent button. Wait till this recipe shows complete.
- 8.1.6 Open the chamber door.
- 8.1.7 Use the Nilfisk vacuum to remove any loose particles from inside the chamber if necessary.
- 8.1.8 Replace the chamber viewport Mylar liner in the view window if necessary
- 8.2 Load source material
	- 8.2.1.1 Place source material in pocket if required. Ensure material in the crucible liner is enough but note clearance. Al is typically placed on pocket 4.
- 8.3 Load Substrates
	- 8.3.1 On the Deposition screen, depress the Substrate Shutter button to Open (Blue).
	- 8.3.2 Depress the Home Substrate Motor button to Home the platen.
	- 8.3.3 Remove the platen. Be careful not to bump the crystal when removing.
	- 8.3.4 Load substrate(s) into the center of platen with clips or Kapton tape.
	- 8.3.5 Reinstall platen into chamber carefully.
- 8.4 Load your materials in crucibles. Please leave the provided Aluminum material in pocket 4.
- 8.5 Close the chamber door.
- 8.6 On Deposition page, insure XTAL quality is >60%. Notify engineering if XTAL requires replacement before the chamber is pumped down.
- 8.7 Pump Chamber Down
	- 8.7.1 Depress the PC Pump button on right side of screen. The Pump PC recipe will complete with a pressure of 5.0E-5 Torr. Lower pressures are recommended.
	- 8.7.2 When recipe meets 5.0e-5 Torr pressure, enter "time remaining" value on the NanoFab log sheet.
- 8.8 Run Deposition Recipe.

#### **Warning: Please do not leave tool unattended while the Beam Power is ON.**

- 8.8.1 Select Run Recipe button on the Deposition screen.
- 8.8.2 Choose desired Deposition recipe. Double check you selected the proper recipe.
- 8.8.2.1 Recipes for the Chrome and SiO2 materials use extremely low powers.
- 8.8.3 The Parameter Passing Recipe window will open up.
	- 8.8.3.1 Enter the crucible pocket, target thickness, and dep rate  $(0.5 3\text{\AA/sec})$ .
	- 8.8.3.2 Thickness displayed in kÅ unit.
- 8.8.4 Select the Continue Load button. The recipe will now START processing.

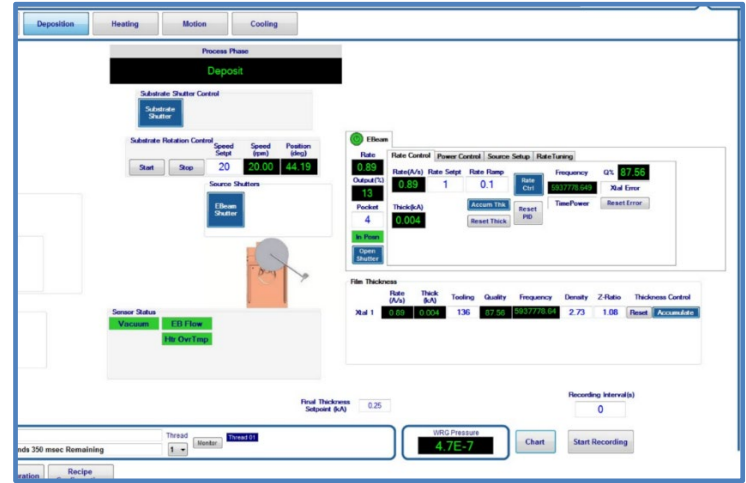

- 8.8.5 Ramp-up and Deposition steps.
	- 8.8.5.1 Settings. Fixturing updated
	- 8.8.5.2 Ramp1 and Soak1. eBeam power level started.
	- 8.8.5.3 Ramp2 and Soak2. eBeam power level increased.
	- 8.8.5.4 Shutter Delay. eBeam increased while monitoring dep rate. Once rate is at 50% intended value, deposition will start soon after.
	- 8.8.5.5 Deposition. Shutter opens, rate is maintained.
- 8.8.6 Monitor eBeam and parameters during processing.
	- 8.8.6.1 Insure eBeam is on targeted properly on material. Keep visual on material during your processing,
	- 8.8.6.2 Monitor that Dep Rate and Power levels are stable.
- 8.8.7 Enter the Power value on NanoFab run log towards end of the dep.
- 8.8.8 When recipe completed, Blue light turns off and "completed" message displays.
- 8.8.9 If you have multiple layers, go back to step 7.8 to start the next layer.
- 8.9 Post Deposition
	- 8.9.1 Before Venting the system; allow 5 minutes for the system to cool off.
	- 8.9.2 Depress the PC Vent button.
	- 8.9.3 Open chamber when the Vent recipe is completed.

#### 8.9.4 Unload Substrates.

- 8.9.4.1 On the Deposition screen, depress the Substrate Shutter button to Open (Blue).
- 8.9.4.2 Depress the Home Substrate Motor button to home the platen.
- 8.9.4.3 Remove the platen. Be careful not to bump the crystal.
- 8.9.4.4 Unload substrate(s). Reinstall platen.
- 8.9.5 Clean the inside of the chamber with the Nilfisk vacuum. Do not use the vacuum on the filament or source metals as it may contaminate them.
- 8.9.6 Retrieve your materials in crucibles.
- 8.9.7 Replace the view port Mylar liner as a common courtesy to next user.
- 8.9.8 Close the chamber door.
- 8.9.9 Depress the PC pump button to pump down the chamber.
- 8.9.10 Change the tool status to Run Completed on the NanoFab run log.

#### 9.0 Revision History

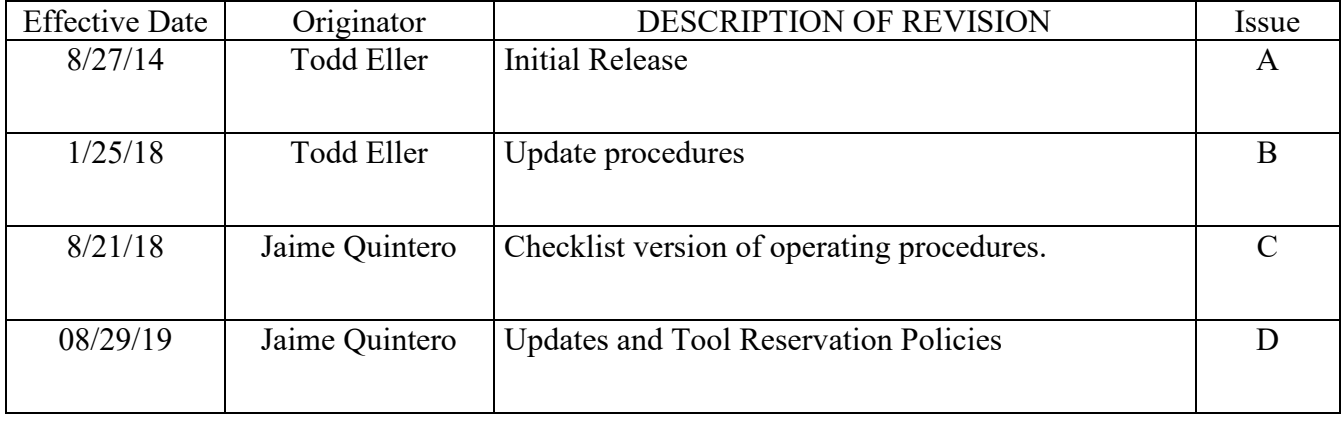